# **A Quick Guide to: Kaligo**

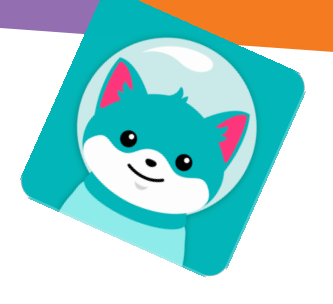

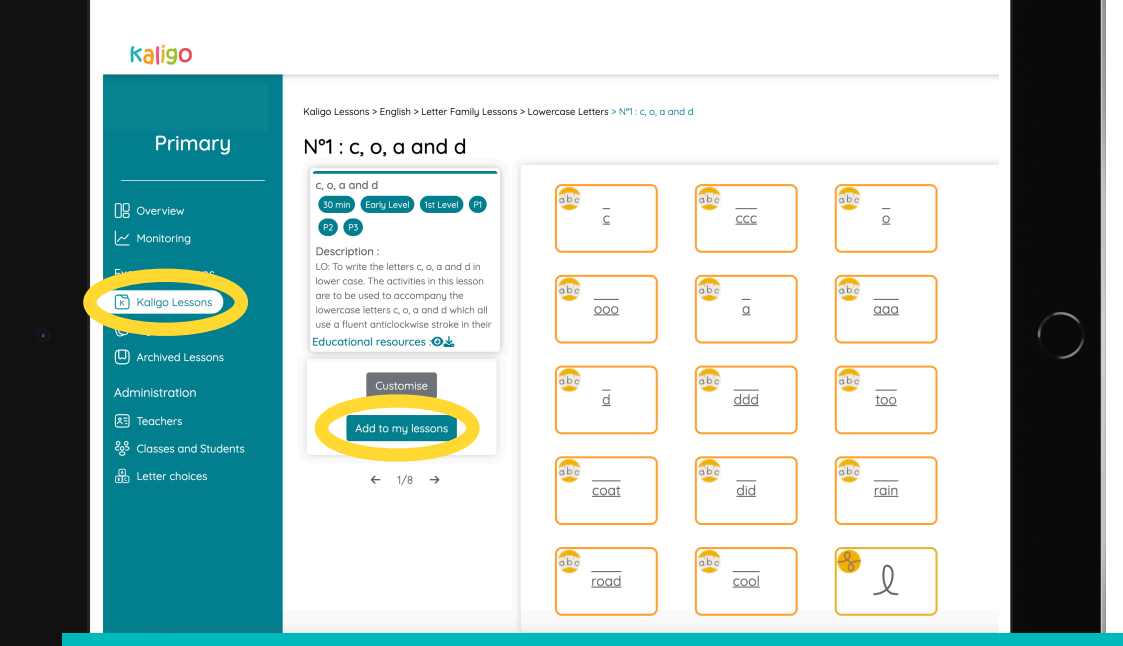

#### **Creating a Lesson**

There are two ways you can create a lesson on Kaligo. You can use one of the 1000s of created lessons in the 'Kaligo Library' and allocate these to your pupils. You can also edit these to meet your needs.

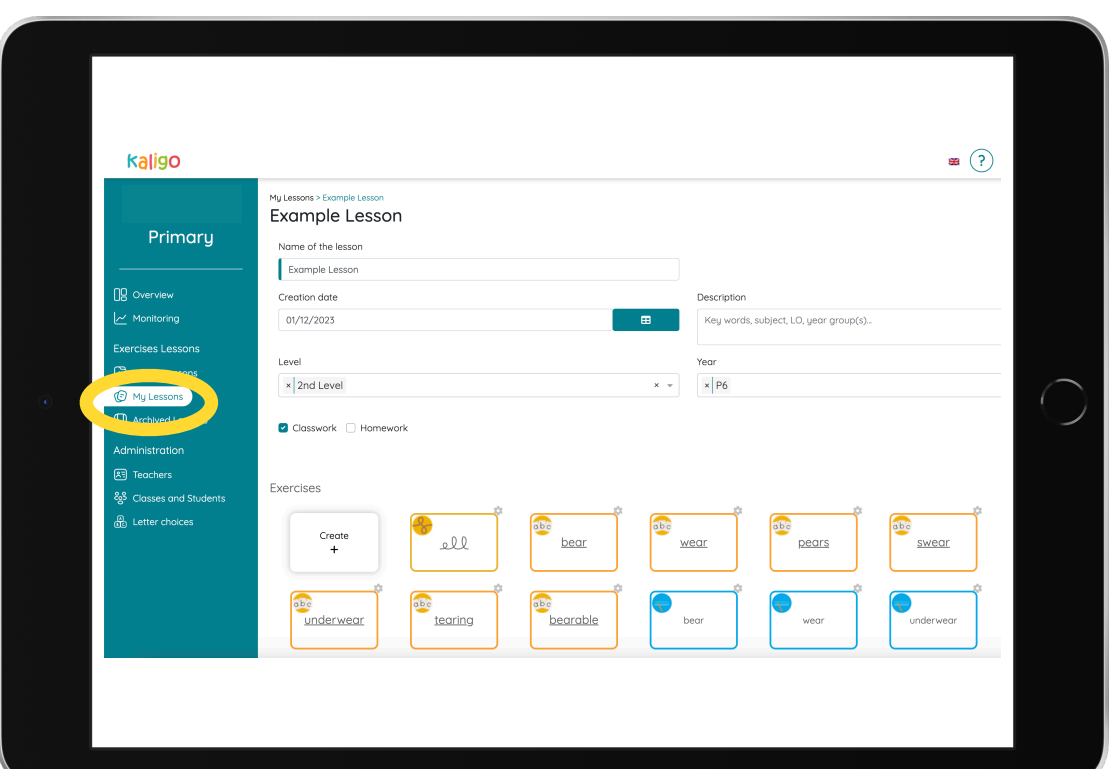

## **Creating a Lesson**

Or you can create your own lesson from scratch by choosing the name, level and Kaligo activities that you wish to use in your lesson

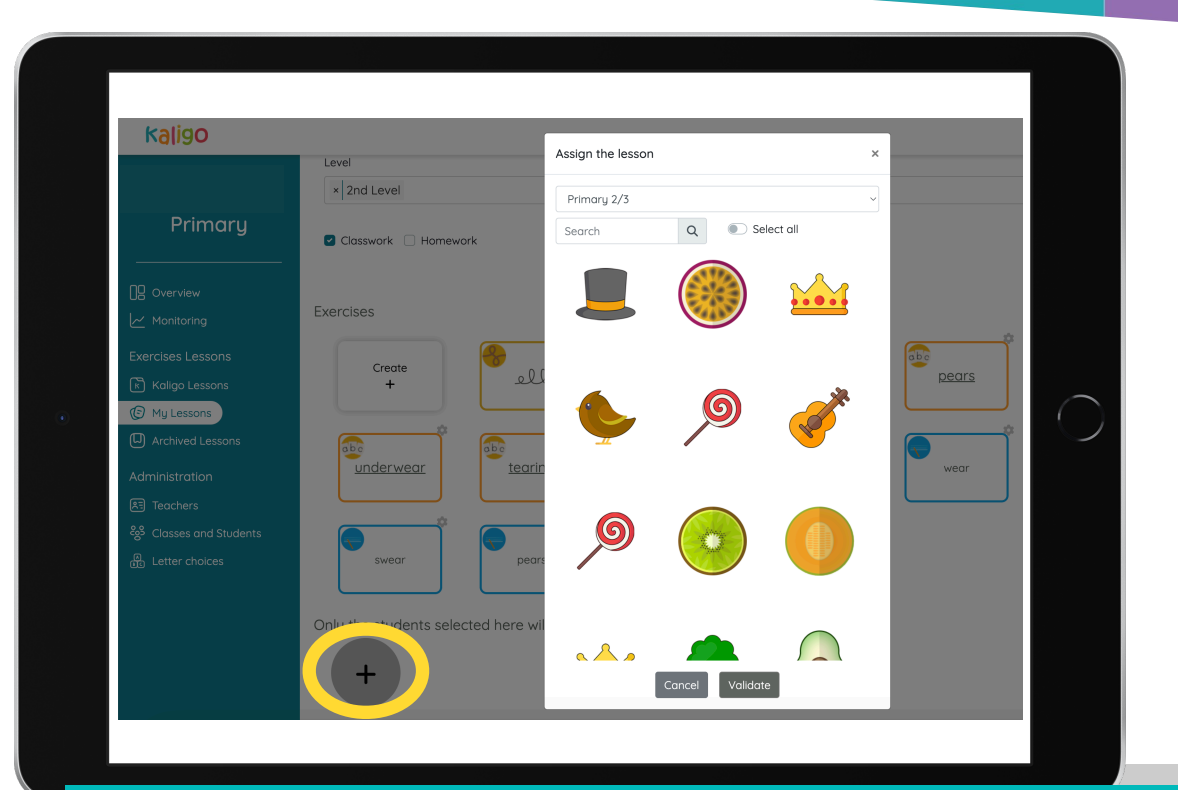

## **Allocating Your Lesson To Pupils**

Once you have chosen the activities for your lesson, it's time to allocate it to the pupils you wish to have it. To do this, click the large grey + button at the bottom of the lesson and either select all pupils from a class or manually choose the individuals you wish to have it.

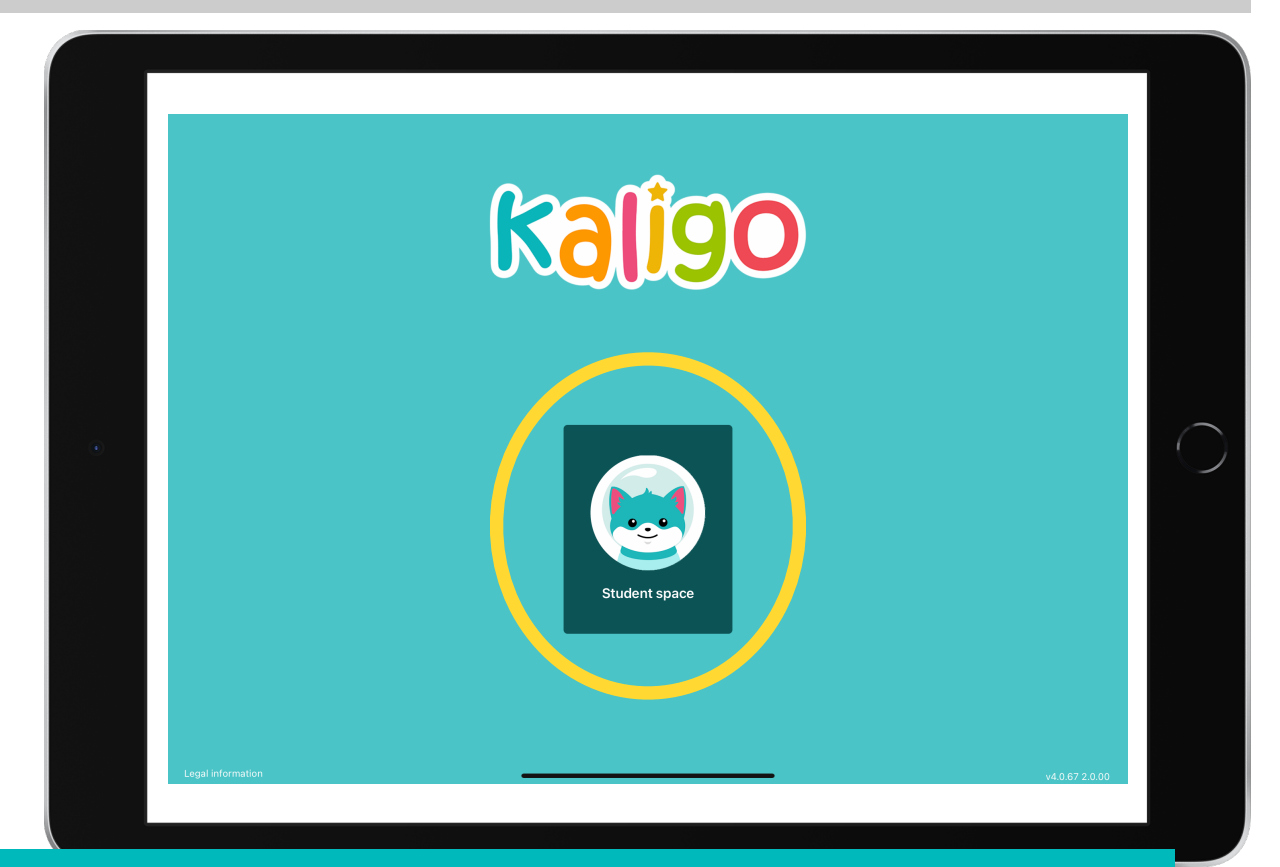

#### **Pupils Accessing Kaligo**

Pupils can access Kaligo on their Inspire Learning iPads via Self Service. Once they open the app, they click 'student space' and scan their personalised QR code to access the lessons assigned to them

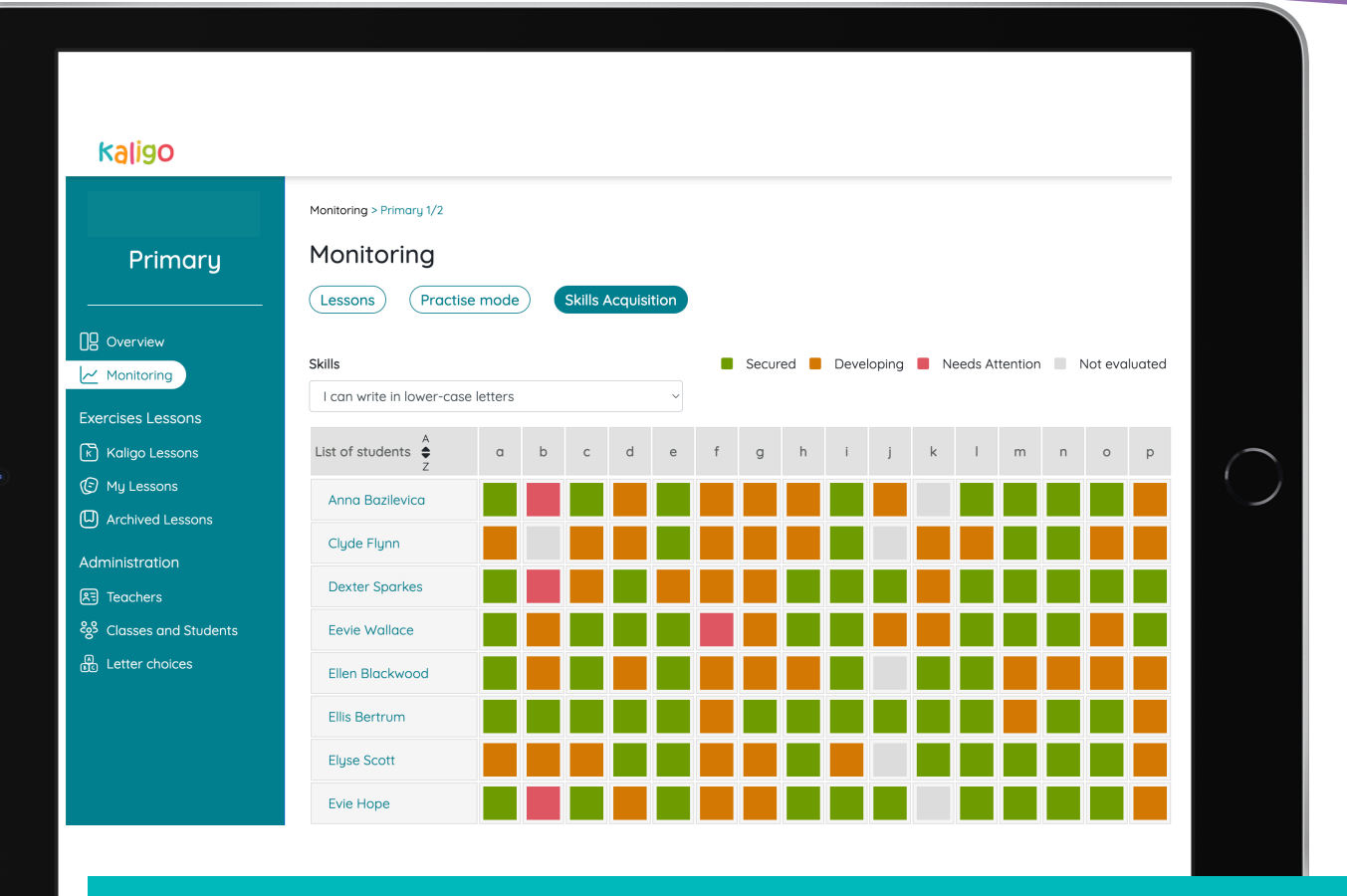

## **Viewing and Analysing Data**

You can view your pupil's data from Kaligo on the dashboard. Click 'Monitoring' from the menu and you can filter by whole class or individual pupil.

Data you can view and analyse includes individual lesson reports and skill acquisition for individual letter and number formation.

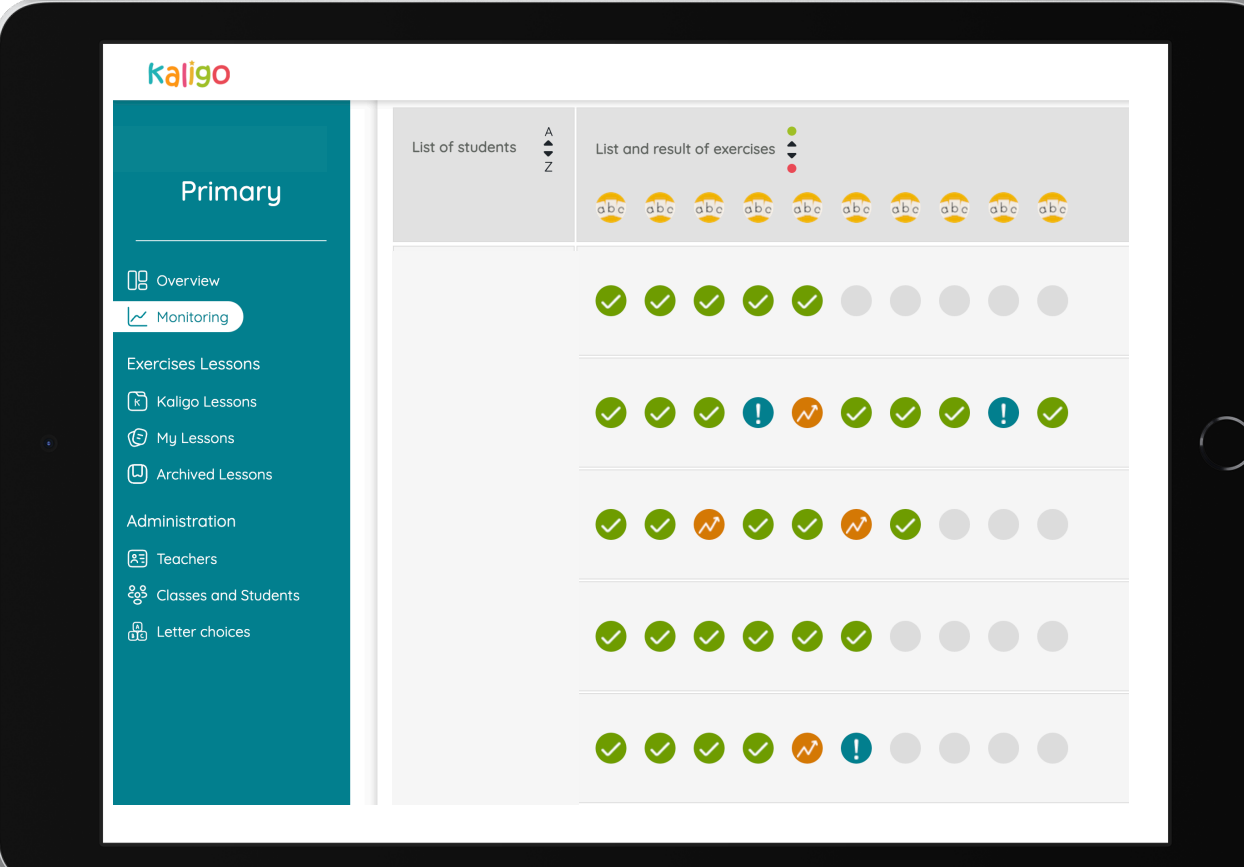